Valcom Session Initiation Protocol (SIP) VIP devices are compatible with SIP-enabled versions of Avaya IP Office (5.0 and higher). The Valcom device is added to the IP Office system as a SIP Extension. Each SIP Extension requires one Avaya IP End-point license in the IP Office server.

These instructions cover the minimum configuration necessary for a Valcom SIP-enabled device. Refer to Avaya documentation for details on enabling the SIP Registrar service and entering IP End-point License information. Other settings may also be necessary, depending on your specific system environment.

The following steps outline the typical configuration process:

**ALCOM** 

1. Open the Avaya IP Office Manager application and connect to the IP Office server where the new SIP extension will be created. In the Navigation pane, click on the Extension category.

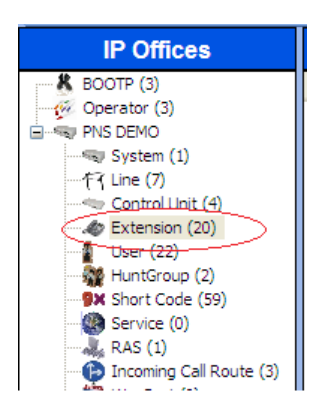

2. The defined extensions will be displayed in the Group pane. Click the New icon  $\Box$  in the upper-right corner and choose SIP Extension to open a new Details pane. In the Base Extension field, enter the phone extension number that will be associated with the Valcom device. The "Force Authorisation" option at the bottom of the page (when checked) will require the SIP endpoint to provide Name and Login Code credentials when registering with the IP Office server. The credentials are defined in the User configuration later in this document.

For this example, SIP extension number 217 is being created and Force Authorisation is not checked, so credentials will not be required when the Valcom device registers with the server.

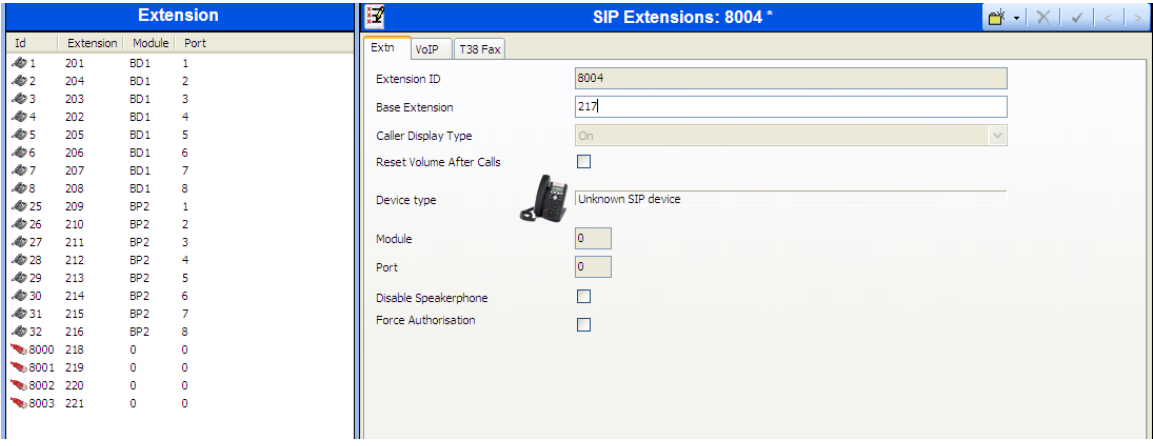

3. Click the VoIP tab on the Details window. Enter the IP Address of the Valcom device, shown in our example below as 192.168.11.122. In the Compression Mode list, choose the "G.711 ULAW 64K" option, and for DTMF Support, select "RFC2833". Then click the OK button at the bottom of the window.

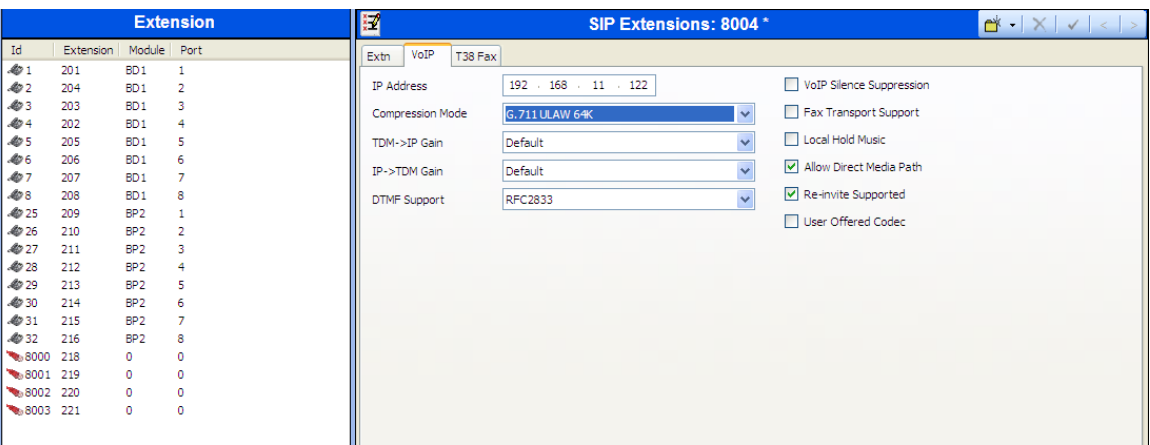

4. In the Navigation pane, click on the User category.

**ALCOM** 

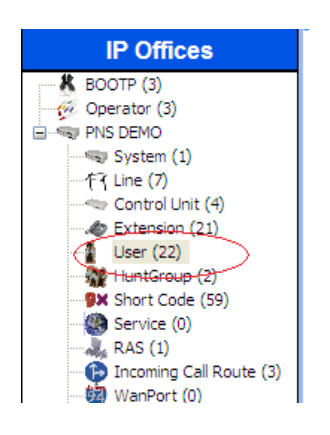

5. The defined users will be displayed in the Group pane. Click the New icon  $\Box$  in the upper right corner to create a new User. In the Details pane, click the User tab and enter a Name and Extension. In our example, the user Name will be "Valcom217" and the Extension number must match the extension number just created in Step 2 (217). Other entries are optional. For our example, the Full Name has been entered as "Valcom SIP Paging".

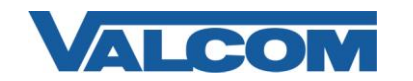

## *Avaya IP Office SIP Configuration Guide*

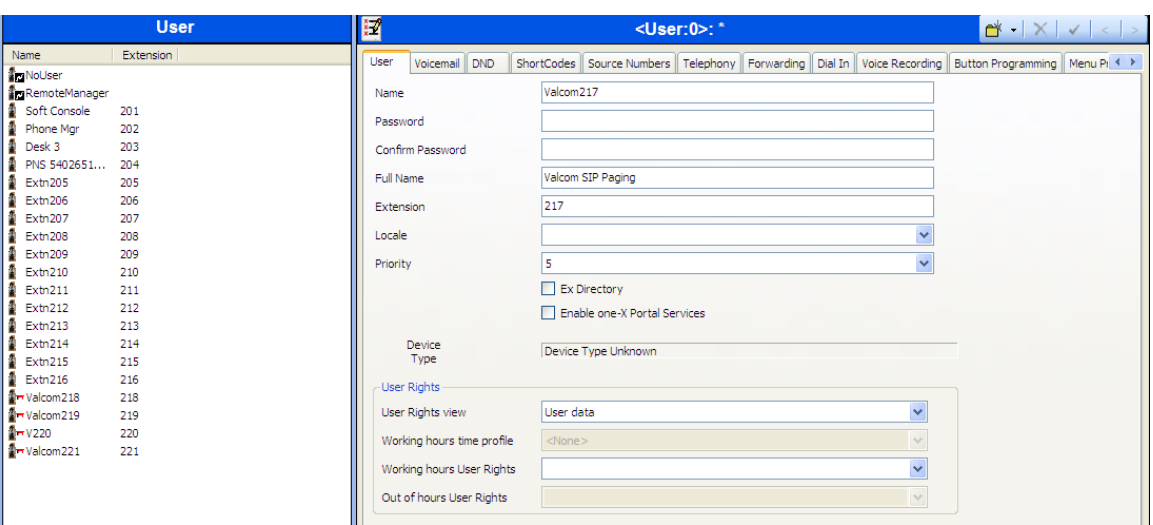

6. Click the Telephony tab, then the Call Settings sub-tab. Uncheck the "Call Waiting On" checkbox.

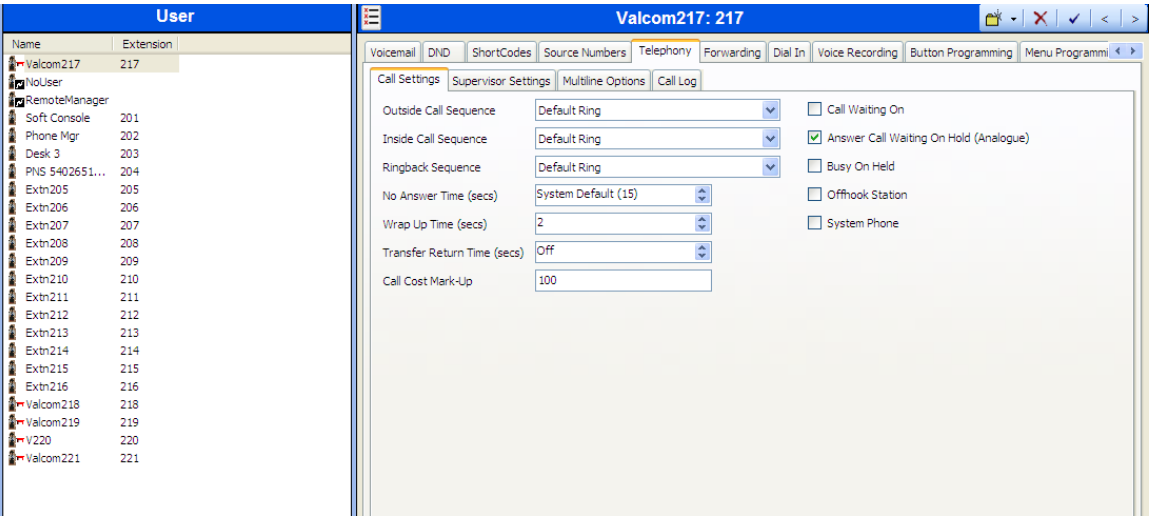

7. Click the Supervisor Settings sub-tab. If the "Force Authorisation" option was selected in Step 2, enter the Login Code for this User. The Login Code is the password that will be used by the Valcom device during the SIP registration process. When finished, click the OK button at the bottom of the window.

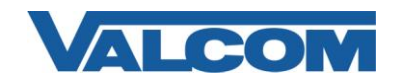

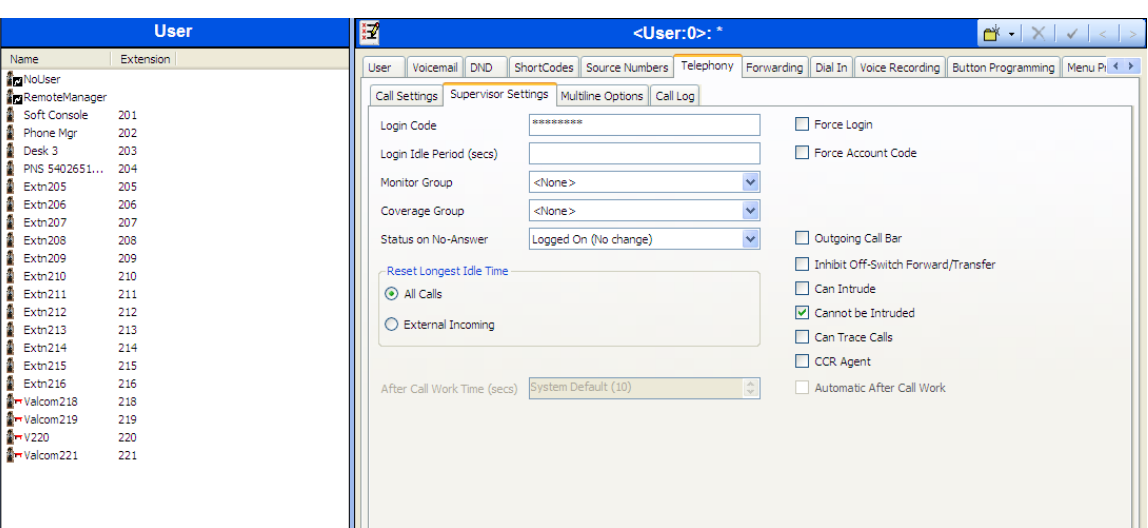

8. After all of the Avaya settings have been entered in the Manager application, the configuration changes must be submitted to the IP Office server. Click the File menu, then Save Configuration. This will initiate the process to send the configuration to the server to make them effective. Follow the prompts to complete this process. A reboot of the server may be necessary.

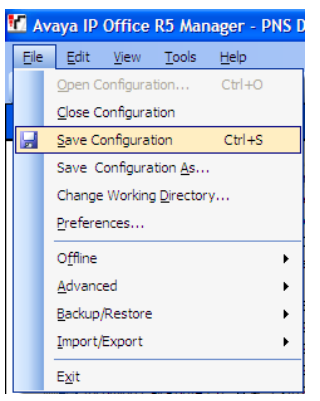

9. The Valcom SIP device must now be programmed with the settings used on the IP Office server, using the VIP-102B IP Solutions Setup Tool.

ALCOM

*Note: The information contained in this guide is limited to configuration of the "SIP" tab in the VIP-102B IP Solutions Setup Tool for the Valcom device that is to be registered to the SIP server. More information on Valcom VIP device configuration, such as IP address assignment, relay activation, etc, may be found in the VIP-102B Reference Manual. This document may be downloaded from our website at [http://www.valcom.com](http://www.valcom.com/)*

Required Fields: Phone Number, Secret, SIP Server, Register, SIP Server Port, SIP Port, RTP Port Optional Fields: Authentication Name, CID Name, CID Number, Auto Destination

*In our example, the SIP Server IP address is the address of the Avaya IP Office, "192.168.11.225". Phone Number is the same as the Base Extension in the Avaya IP Office configuration, "217". Secret is the same as the Login Code in the Avaya IP Office configuration, "12345678". SIP Server Port is the port number on which the Avaya IP Office SIP server is listening for SIP data.*

*SIP Port is the port number, on which the Valcom device is listening for SIP data. By default, both SIP ports are set to "5060".*

*RTP Port is the port number, on which the Valcom device is set to send/receive audio packets. By default this is set for "20000".*

*The Auto Destination field specifies a phone number to which this device will automatically connect when activated.*

When the Valcom device configuration is complete, select the "Update Changed Devices" option from the Communications menu. The new configuration will be copied to the Valcom device, and you will be prompted to reset the device for the changes to become effective. Allow the device to reset before continuing.

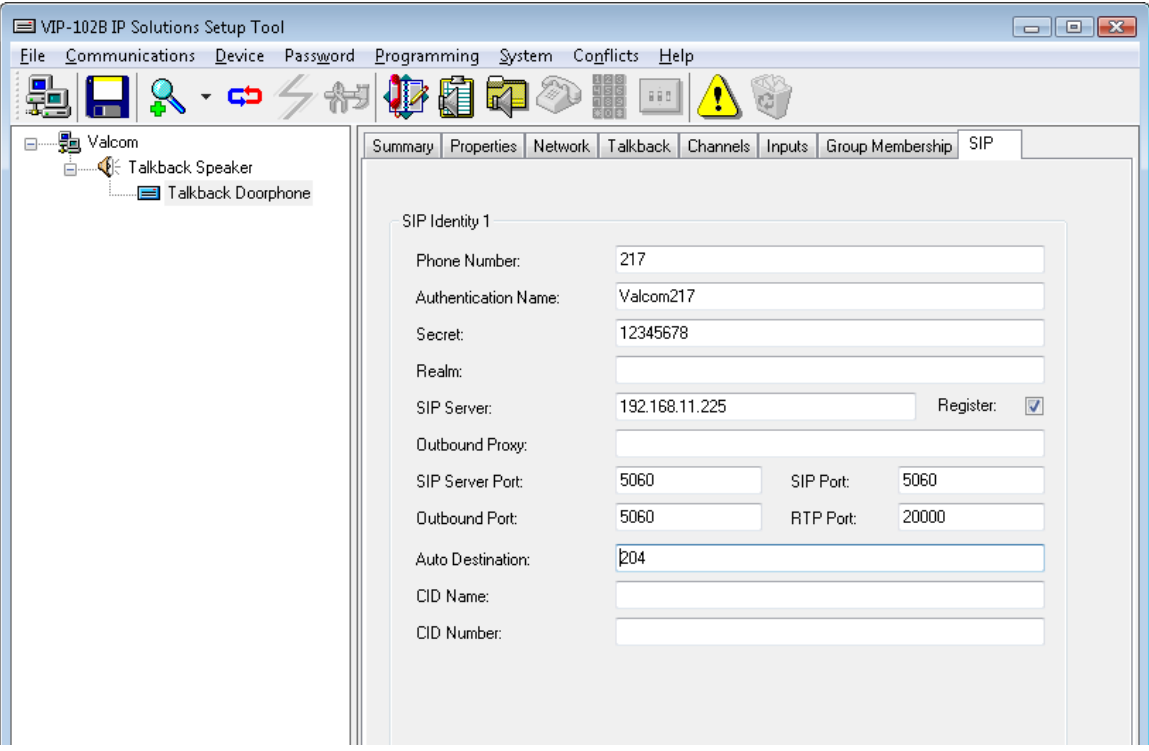

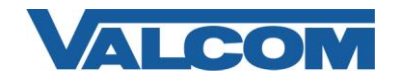

10. With both the IP Office configuration and the Valcom device configuration completed, the success of the configuration may be checked using the Avaya System Monitor application. Click the SIPPhoneStatus option on the Status menu. The following screen will appear where the successful SIP registration can be seen. Note the Status for the new extension is shown as "SIP: Registered".

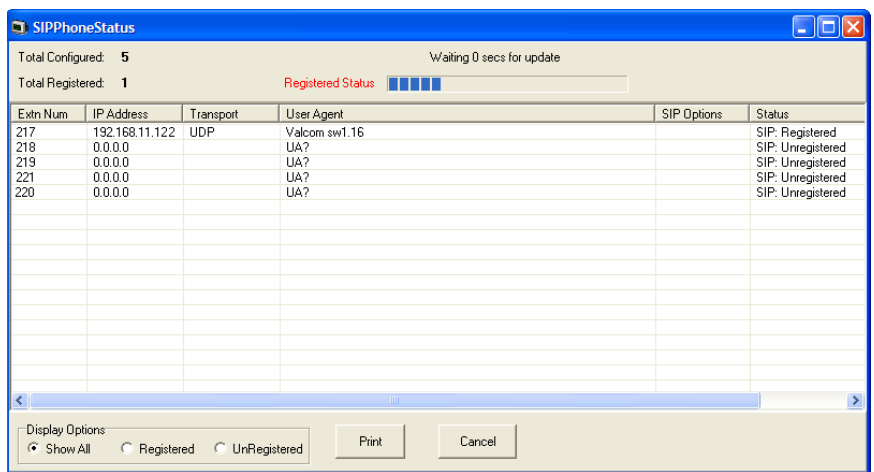